## **Download an estimate in Navigator**

From the estimate collection in the project, right click on the estimate and send to download estimate file

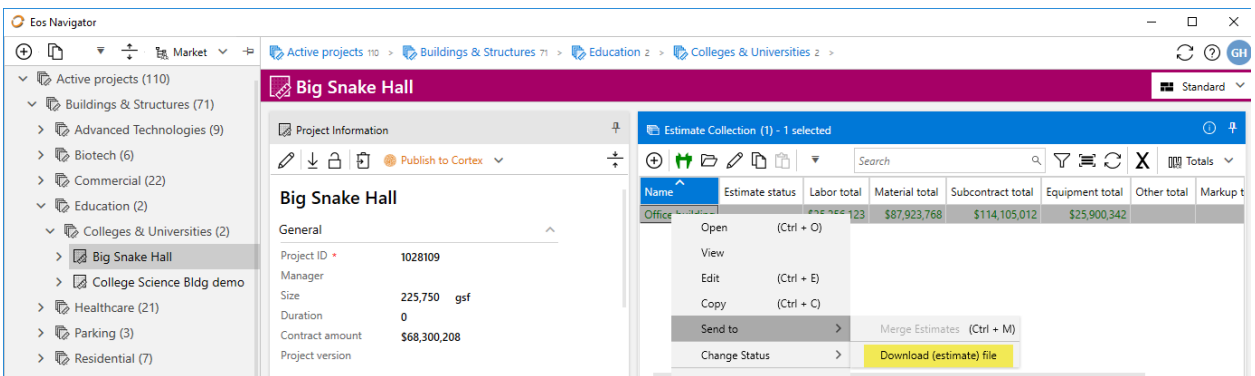

You will have an option to include the cost database. The project document collection folder is preselected, but you can select a different folder.

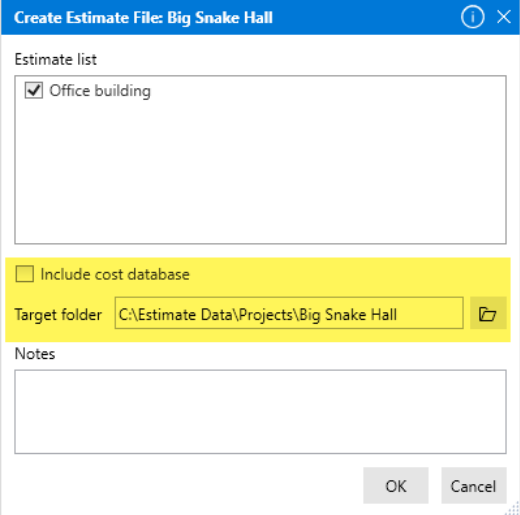

The estimate data is saved in a zip file, which is portable and may be used to upload or import the estimate elsewhere.

## **Sending an estimate to trash**

In the project estimate collection, right click on the estimate and select move to trash.

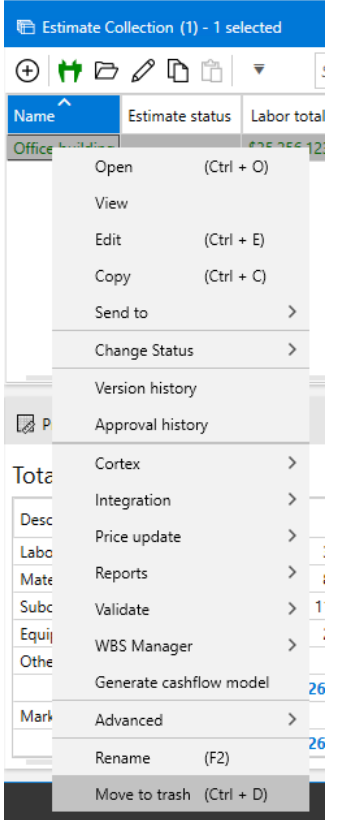

The estimate file is moved to the trash part of Navigator and may be restored until the trash is emptied.

An administrator can see the download and trash transactions in the log.

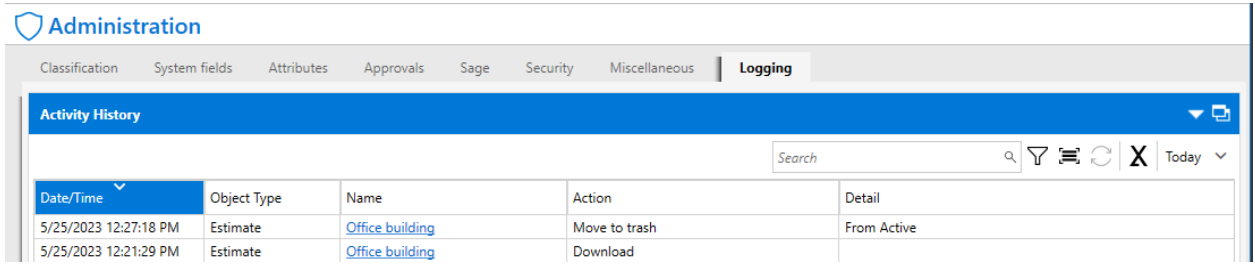

## **Uploading an estimate**

In this case we are using the same project, which now has no estimates.

The downloaded estimate is in the document collection for the project.

Select the zip file and select the upload icon in the ribbon for the document collection.

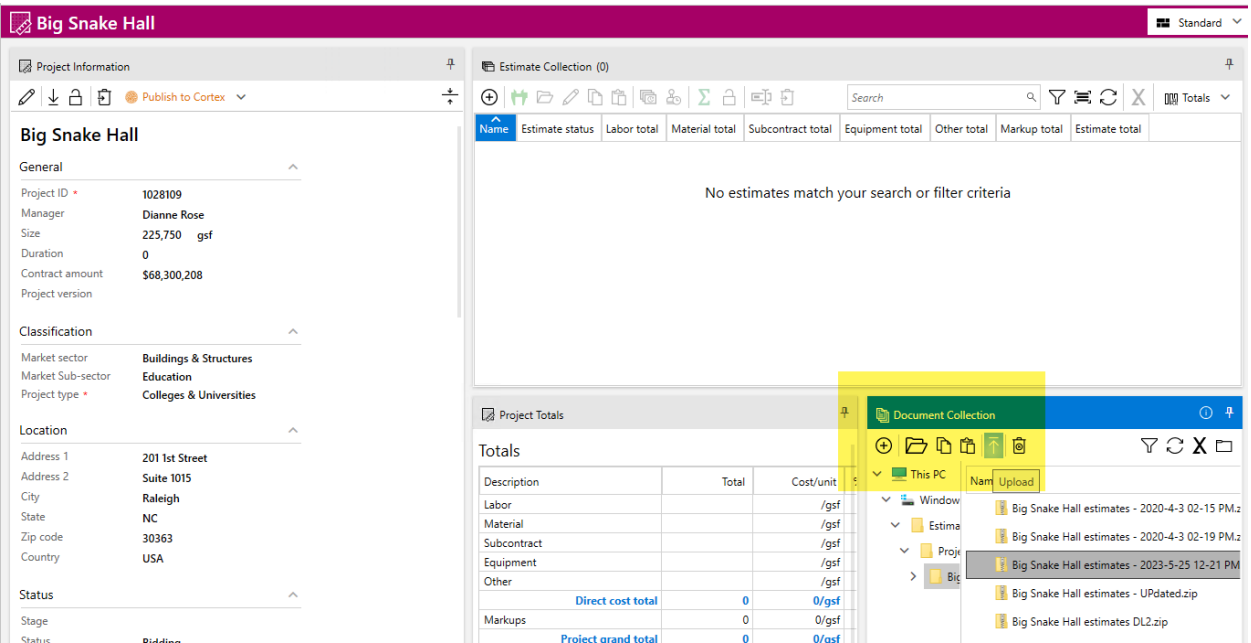

The estimate will be added to the estimate collection.

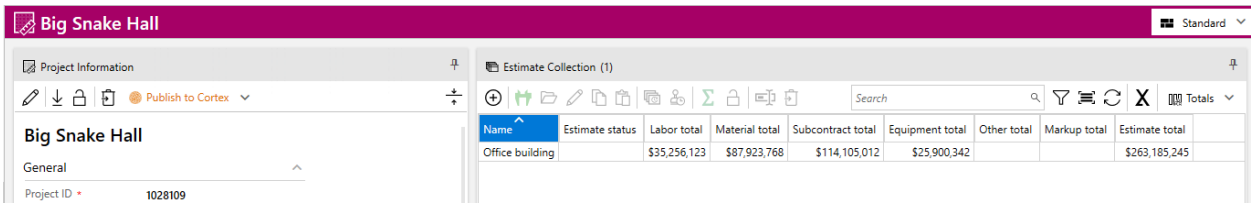